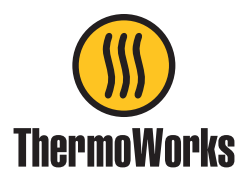

## **Instructions for updating Saf-T-Log firmware via USB**

## **Download any readings currently in the Saf-T-Log that you want to keep.**

Update

- Close the Saf-T-Log Sync program on the Task Bar Sys Tray (bottom right of desktop) [right click on the Saf-T-Log Synchronisation icon and click 'Exit'].
- Download and save the zip file: [http://thermoworks.com/software/ saf\\_t\\_log\\_firmware\\_3.5.0.zip](http://thermoworks.com/software/saf_t_log_firmware_3.5.0.zip)
- Extract the zip file and run the setup.exe file.
- An icon will appear on your desktop...

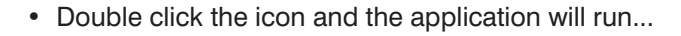

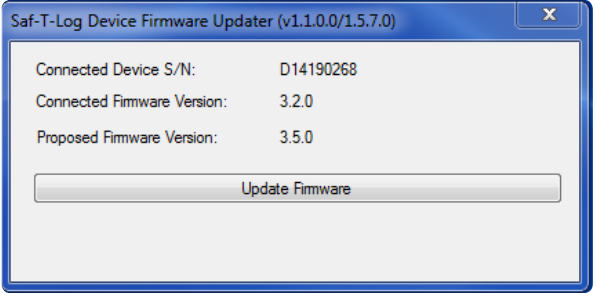

- Connect the Saf-T-Log to the PC via the USB cable.
	- The serial number of the connected Saf-T-Log will appear with the current firmware version.
	- Click the 'Update Firmware' button. The driver will install and enter DFU mode. This may take several minutes. DO NOT UNPLUG THE SAF-T-LOG WHILE UPGRADING. **It may take a few minutes before the status bar starts.**
	- Unplug the Saf-T-Log from PC.
	- Re-open the Saf-T-Log Synchronization program that was closed at the beginning of the update process. This can be found in Program Files within the folder ThermoWorks Inc. Once selected the icon will return to the Task Bar System Tray.
	- The reconfiguration box will appear. Click 'ok' to select a Checklist file(s) to send to the Saf-T-Log.
	- Select checklists(s), add to 'Checklists going on Saf-T-Log' box and confirm to send.
	- Once the checklist(s) has been sent you may unplug the USB lead from the Saf-T-Log.

## **Device Firmware upgrade is complete!**

If you have any questions or concerns, please contact Technical Support at (801)-756-7705 or techsupport@thermoworks.com